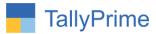

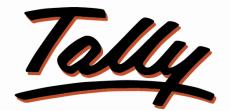

# POWER OF SIMPLICITY

# **Voucher Type wise Auto Godown Selection – 1.0**

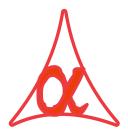

## Alpha Automation Pvt. Ltd.

#### **Head Office**

104-The Grand Apurva, Nr. Hotel Fortune Palace,

Nr. Digjam Circle, Airport Road - JAMNAGAR - Gujarat (India)

Phone No.: +91-288-2713956/57/58, 9023726215/16, 9099908115, 9825036442

Email : mail@aaplautomation.com

#### **Branch Office**

| Rajkot | : | 807-Dhanrajni Complex, Nr. Hotel Imperial Palace, Dr. Yagnik |
|--------|---|--------------------------------------------------------------|
|        |   | Road, RAJKOT (Gujarat).                                      |

**Gandhidham** : 92-GMA Building, 2nd Floor, Plot No. -297, Sector-12B. GANDHIDHAM (Gujarat)

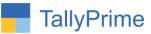

© 2020 Alpha Automation Pvt. Ltd. All rights reserved.

Tally, Tally 9, Tally9, Tally.ERP, Tally.ERP 9, Shoper, Shoper 9, Shoper POS, Shoper HO, Shoper 9 POS, Shoper 9 HO, TallyDeveloper, Tally.Server 9, Tally Developer, Tally. Developer 9, Tally.NET, Tally Development Environment, TallyPrime, TallyPrimeDeveloper, TallyPrime Server, Tally Extender, Tally Integrator, Tally Integrated Network, Tally Service Partner, TallyAcademy & Power of Simplicity are either registered trademarks or trademarks of Tally Solutions Pvt. Ltd. in India and/or other countries. All other trademarks are properties of their respective owners.

Version: Alpha Automation Pvt. Ltd. / Voucher type wise Auto Godown Selection /1.0/ Oct-2020

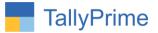

# Voucher type wise Auto Godown Selection – 1.0

## Introduction

If you maintain transactions (Purchase/Sales etc.) specific to a single godown, then this module is helpful to you. You can assign default godown in Voucher Type configuration screen. While doing entry, the godown will be automatically selected from the Voucher Type master.

## Benefits

• You have the choice to change the godown to some another godown in voucher also.

### What's New?

• Compatible with TallyPrime

#### Important!

Take back up of your company data before activating the Add-on.

Once you try/purchase an Add-on, follow the steps below to configure the Add-on and use it.

#### Installation

- 1. Copy the TCP file in TallyPrime Folder.
- 2. Gateway of Tally  $\rightarrow$  F1 (Help) $\rightarrow$  TDL & Add-on  $\rightarrow$  F4 (Manage Local TDL)  $\rightarrow$  Select Yes in Load TDL on Startup and give the file name of TCP File. After pressing the Enter Key will show TDL Status which should be as Loaded.

#### System requirements:

No additional hardware / software infrastructure is required for executing and operation this applications module

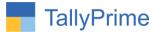

#### 1. Activate the Add-on.

#### For TallyPrime Release 1.0

Go to Gateway of Tally  $\rightarrow$  F1: Help  $\rightarrow$  TDL & Add-On  $\rightarrow$  F6: Add-On Features. Alternatively, you may press CTRL + ALT + T from any menu to open TDL Management report and then press F6: Add-On Features

Set "Yes" to the option "Enable Voucher Type wise Auto Godown Selections?"

| Add-On Features                                     |          |
|-----------------------------------------------------|----------|
| Enable Voucher Type wise Auto Godown Selection? Yes |          |
|                                                     |          |
|                                                     |          |
|                                                     |          |
|                                                     |          |
|                                                     |          |
|                                                     |          |
|                                                     |          |
|                                                     |          |
|                                                     |          |
|                                                     |          |
|                                                     |          |
|                                                     | Accept ? |

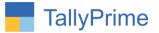

#### **Detailed User Guide:**

# Go to Gateway of Tally → Alter → Voucher type → Select any Voucher type

Set Default Godown as below. In "Default Godown" you can select the Godown from which transaction is to be maintained. If you don't want to allocate default Godown, you can select Not Applicable.

| GOLD K: Compa                                                                                                    | ny Y:Da                                      | ata Z: E:                                                                          | kchange G:Go | То                                                         | O: Import | E: Export                                                                           | M: E-mail | P: Print |
|----------------------------------------------------------------------------------------------------|----------------------------------------------|------------------------------------------------------------------------------------|--------------|------------------------------------------------------------|-----------|-------------------------------------------------------------------------------------|-----------|----------|
| Voucher Type Alteration                                                                                                    |                                              |                                                                                    | E System So  | luations                                                   |           |                                                                                     |           | _        |
| Voucer type Alleration<br>Values : Sales - GST<br>(alias) :<br>Select type of voucher<br>Abbreviation<br>Activate this Voucher Type<br>Method of voucher numbering<br>Use advanced configuratio<br>Use advanced configuratio<br>Use advanced configuration<br>Use advanced configuration<br>Use advanced configuration<br>Use advanced configuration<br>Second the second the second the second<br>Allow zero-valued transaction<br>Make this voucher type as 'C<br>Allow narration in voucher<br>Provide narrations for each le | 9<br>in<br>ers<br>is<br>Optional" by default | : Sales<br>: Sale<br>: Yes<br>: Automatic<br>: No<br>: No<br>: No<br>: Yes<br>: No |              | Printing<br>No<br>No<br>TAX INVOICE<br>State Bank of India | Name      | List of Godowns<br>• Not Applicable<br>Jamnagar<br>Main Location<br>Nasik<br>Rajkot | 5         |          |
| Enable default accounting al                                                                                                    | ocations                                     | : No                                                                               |              |                                                            |           |                                                                                     |           |          |
| Default Godown :                                                                                                    | Jamnagar                                     |                                                                                    |              |                                                            |           |                                                                                     |           |          |

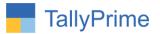

### 2. Gateway of Tally $\rightarrow$ Vouchers $\rightarrow$ make a sales bill

Godown Name will be filled automatically from Default Godown of Sales Voucher Type.

| Data | Z: Exchan | ge                   | <u>G</u> : Go To |              |         | O: Import | E:Ex |
|------|-----------|----------------------|------------------|--------------|---------|-----------|------|
|      |           |                      | E System Soluat  | ons          |         |           |      |
|      |           |                      |                  |              |         |           |      |
|      |           | Itom Alle            | antiano for : A  | agamble 7    | 7       |           |      |
|      | Godown    | Batch/Lot No.        | cations for : A  | Rate per     |         | Amount    |      |
|      | Godown    | Datch/Lot No.        | Quantity         | Rate per     | DISC 70 | Amount    |      |
|      | Tracking  | a No. : • Not Applic | able Order No    | • Not Applic | able    |           |      |
|      | Jamnagar  | 1                    |                  |              |         |           |      |
|      |           |                      |                  |              |         |           |      |
|      |           |                      |                  |              |         |           |      |
|      |           |                      |                  |              |         |           |      |
|      |           |                      |                  |              |         |           |      |
|      |           |                      |                  |              |         |           |      |
|      |           |                      |                  |              |         |           |      |
|      |           |                      |                  |              |         |           |      |
|      |           |                      |                  |              |         |           |      |
|      |           |                      |                  |              |         |           |      |
|      |           |                      |                  |              |         |           |      |
|      |           |                      |                  |              |         |           |      |
|      |           |                      |                  |              |         |           |      |
|      |           |                      |                  |              |         |           |      |
|      |           |                      |                  |              |         |           |      |
|      |           |                      |                  |              |         |           |      |
|      |           |                      |                  |              |         |           |      |
|      |           |                      |                  |              |         |           |      |
|      |           |                      |                  |              |         |           |      |
|      | L         |                      |                  |              |         |           |      |

**Note:** Same way, Godown will be filled automatically in Sales Order, Delivery Note, Credit Note, Purchase Order, Receipt Note, Purchase, and Debit Note Voucher from Voucher Type Default Godown.

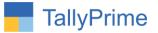

## FAQ

#### Which version/release of TallyPrime does the add-on support?

This add-on will work only from TallyPrime Release 1.0 onwards.

#### How will I get support for this add-on?

For any functional support requirements please do write to us on mail@aaplautomation.com or call us at +91-288-2713956/57/58, +91-9023726215/16, 9099908115, 9825036442.

# If I need some enhancements / changes to be incorporated for the add-on, whom should I contact?

Please to write to us on <u>mail@aaplautomation.com</u> with your additional requirements and we will revert to you in 24 hours.

#### Will new features added be available to us?

We offer one year availability of all support and new features free of cost. After one year, nominal subscription cost will be applicable to you to continue to get free support and updates.

#### What will happen after one year?

There is no fixed annual charge to be payable mandatory. However if any changes are required in our Add-On to make compatible with New Release of TallyPrime then the modification Charges will be applied.

#### I am using a multi-site. Can I use the same Add-on for all the sites?

No, one Add-on will work only for 1 site. You need to purchase again if you want to use the same Add-on for more sites.

#### TDL Management screen shows errors with the Add-on. What do I do?

Check whether the error is because of the Add-on or because of clashes between 2 TDLs (An add-on is also a TDL). In case of clashes, disable one or more TDLs and check which TDL has the error. If the Add-on has a problem, you can report it to us.

Voucher type wise auto Godown Selection – 1.0

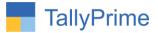

My Tally went into educational mode after installing the add-on. What do I do? Go into Gateway of Tally  $\rightarrow$  Press F1 (Help)  $\rightarrow$  TDL & Add-on  $\rightarrow$  Press F4 and remove the Add-on from the list and Restart Tally.